## 学员操作手册

#### 一、登录平台

登录方式 1: 在 360 浏览器编辑框中搜索【教师教育网】或输入网址 http://www.teacheredu.cn/ 进入【教师教育网】主页,在主界面中间位 置,找到【河南省 2020 年中等职业学校骨干教师省级培训项目】,点击 进入。

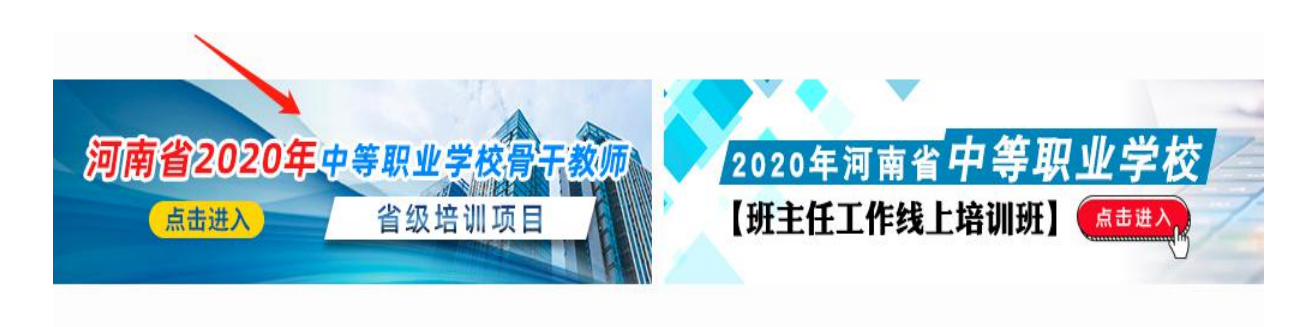

在正在进行中的项目名称列表里面找到培训基地名称【信阳职业技术 学院】。

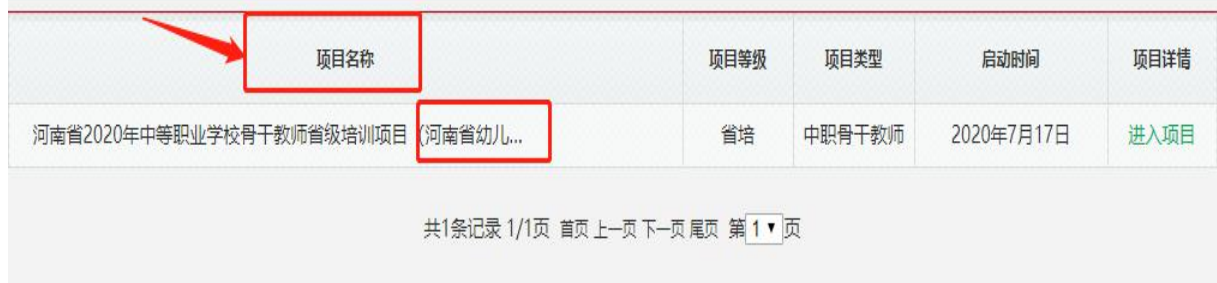

登录方式 2: 复制参训项目链接, 在浏览器编辑框中输入项目链接, 进 入【河南省 2020 年中等职业学校骨干教师省级培训项目 信阳职业技术 学院计算机应用】项目主页。

项目链接:

http://html.study.teacheredu.cn/el/proj\_11805/index.html

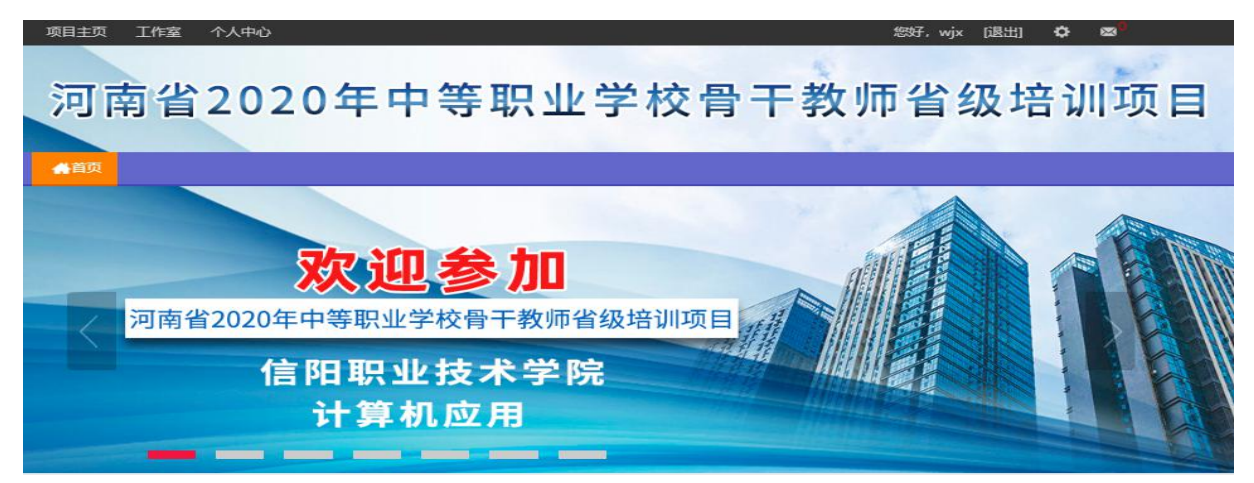

#### 通过以上两种方式均可以登录。

进入项目主页后,在右边的【欢迎登录】栏中,输入用户名、密码就 可以开始您的远程培训学习之旅了。

### 二、学员平台操作手册

#### (一)准备工作

正式开始培训学习之前请先完成以下准备工作。

### 1.关注个人工作室、完善个人信息

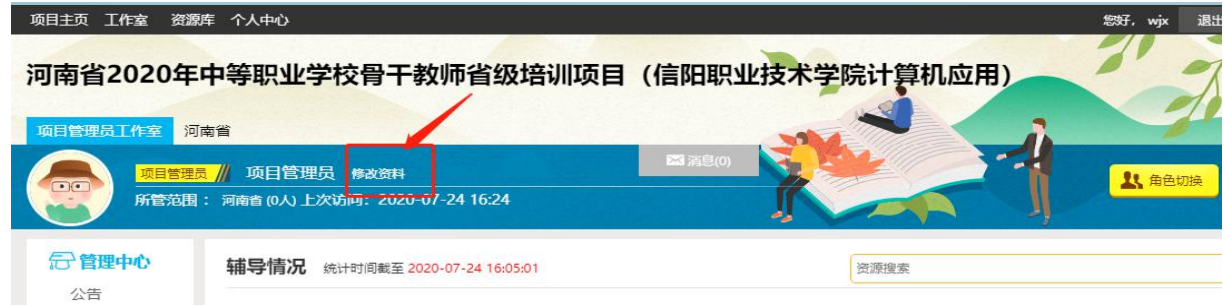

为确保各位老师的个人隐私及后期证书信息的准确性,请老师在登陆 平台后先核实自己的姓名、单位、联系电话等信息。

### 2.关注项目主页,熟悉项目概况,了解项目平台操作流程

登录平台后请详细浏览项目主页每个功能模块,了解项目概况,熟悉

项目培训进度安排,掌握平台操作指南,知悉平台服务热线等。

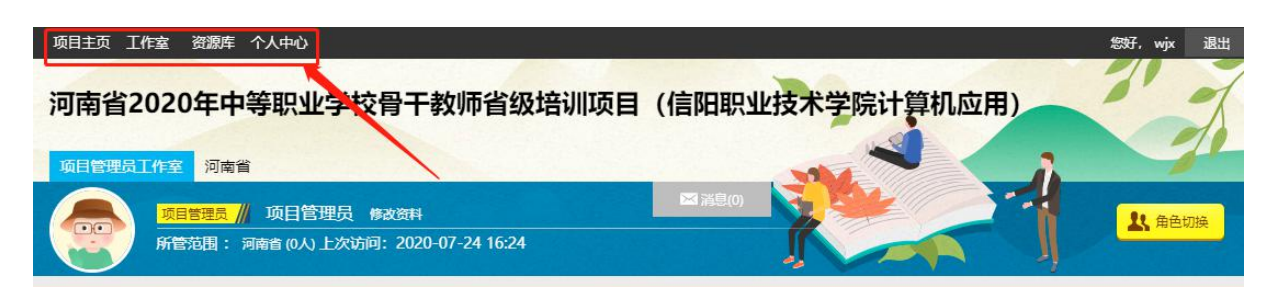

#### (二)如何开始研修学习

#### 1. 观看"异步课程"学习。

进入个人工作室之后,点击左侧功能菜单栏【异步课程】按钮,进入课程 列表页面,点击【课程名称】或 【夫学习】按钮,即可学习该门课程。点 击评论按钮可看他人对课程的评论并可对课程进行评论;点随堂笔记可查 看笔记并可添加笔记。

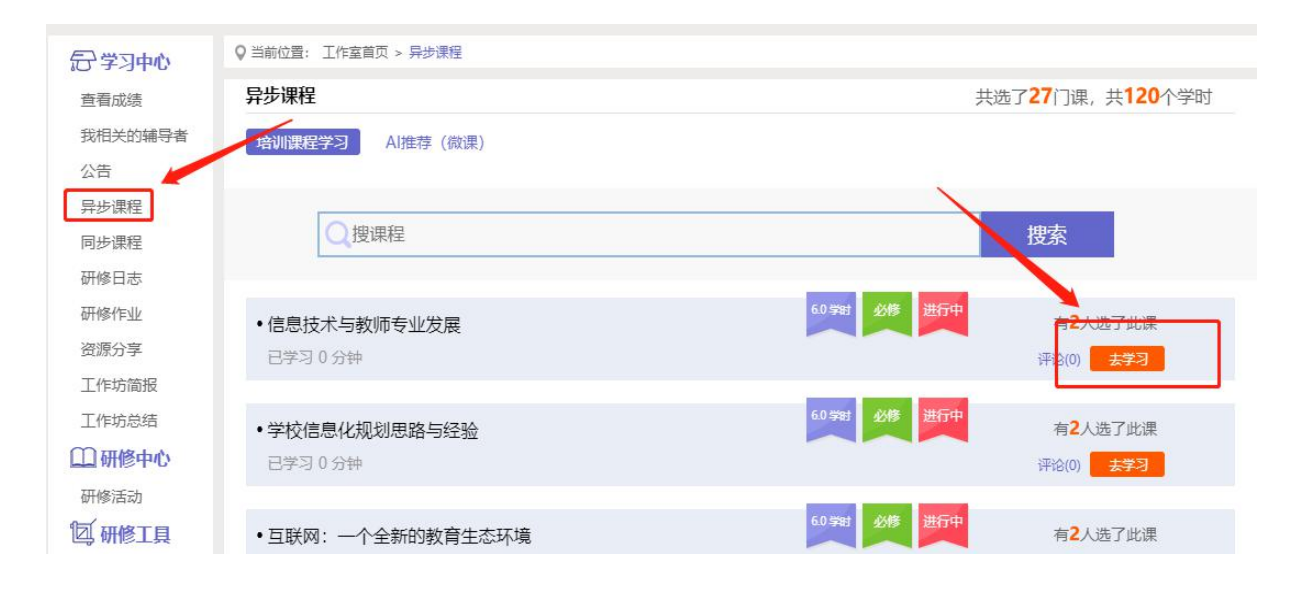

进入课程学习页面,即可开始学习课程。

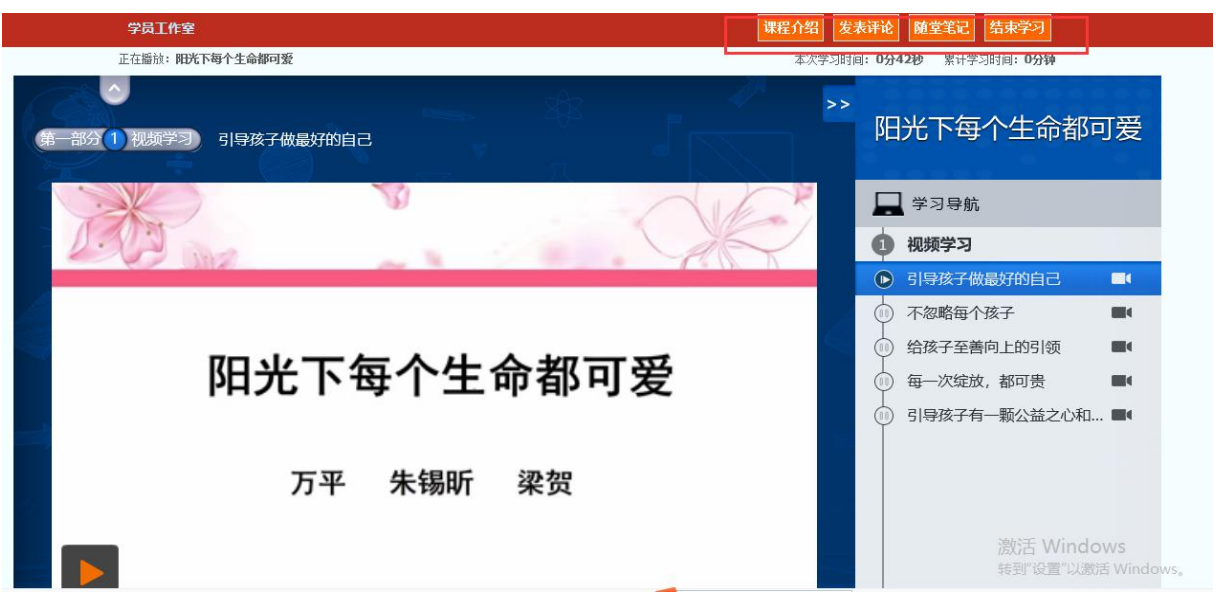

课程学习过程中,会随机弹出计时确认框,需要点击【确定】按钮方可 继续学习课程和记录已学时间。

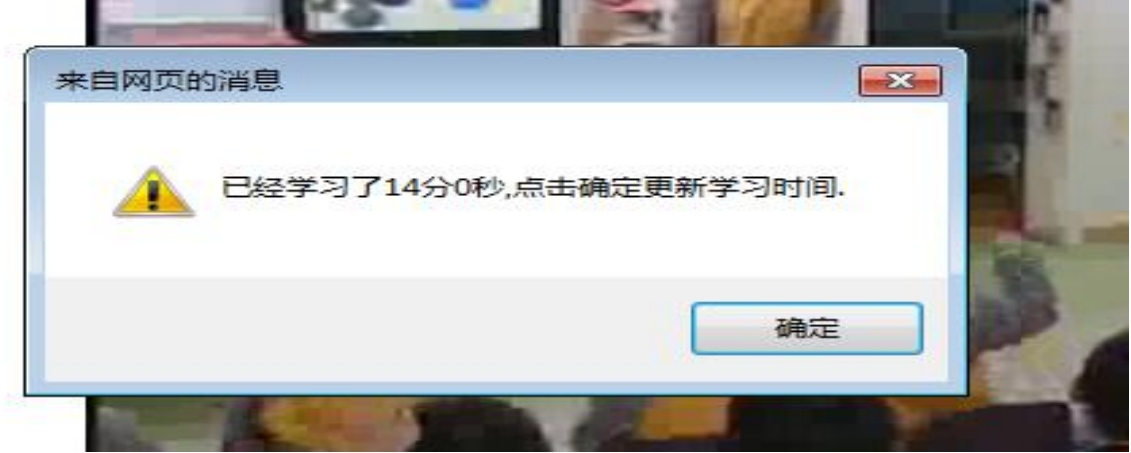

课程学习结束时候,需要点击【结束学习】按钮方可记录已学时间。

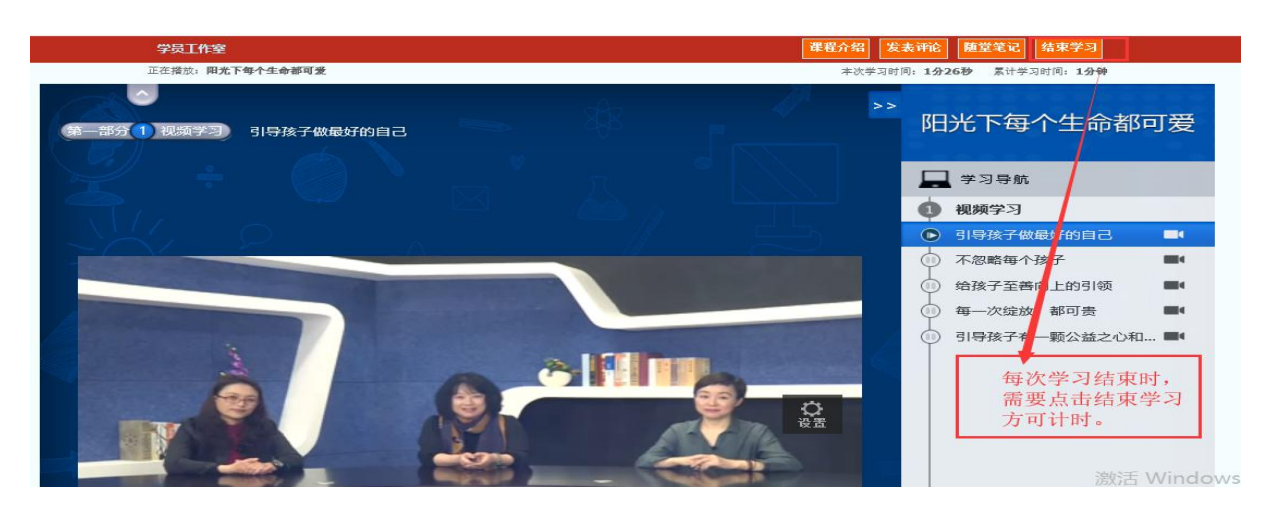

## 2. 观看"同步课程"学习。

进入个人工作室之后,依次点击工作室左侧【同步课程】——【未报名的同步课 程】或【全部同步课程】——【参与直播】——点击【确认】进入直播即可。

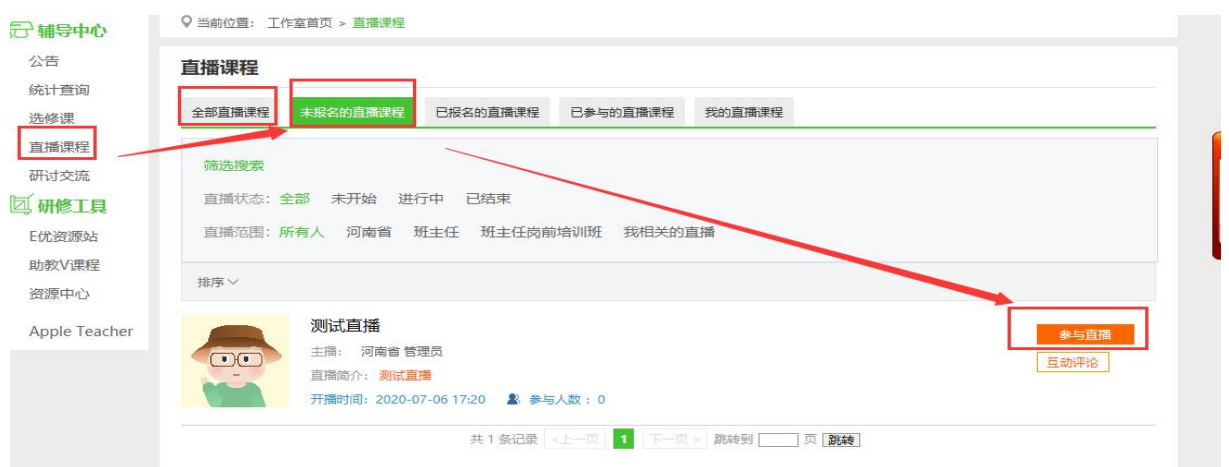

### 3. 若错过观看"同步课程",可观看录播。

进入个人工作室之后,依次点击工作室左侧【同步课程】——【未报名的同步 课程】或【全部同步课程】——点击【观看录播】即可观看录播课程。

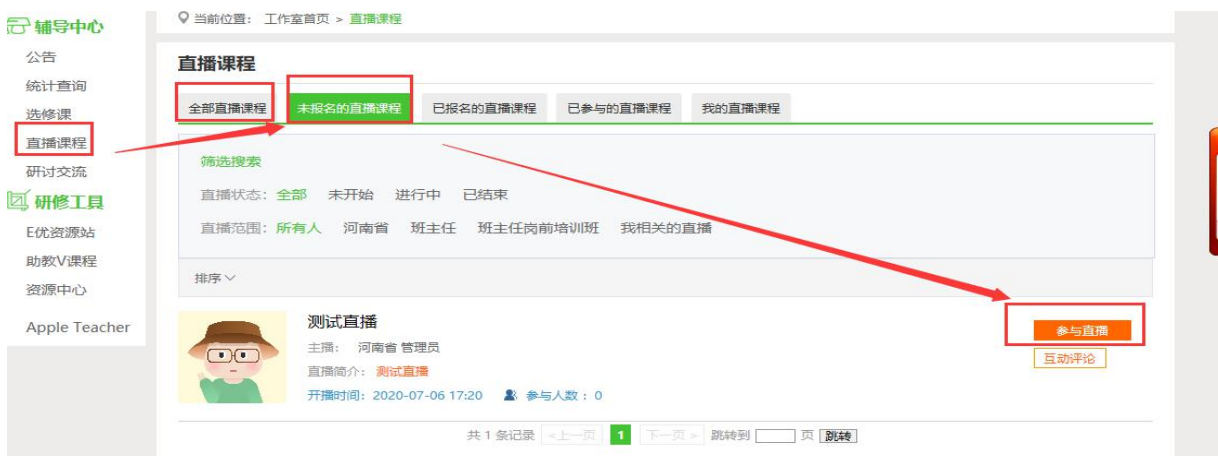

## 4.研修日志、研修作业和资源分享

点击左侧功能菜单中的【研修日志、研修作业和资源分享】按钮,进 入列表。点击右上角【发布】按钮,可进入提交页面,在文本框中输入要 提交的内容,点击【发布】按钮即可完成提交。或者,也可以通过【附件 上传】来提交。

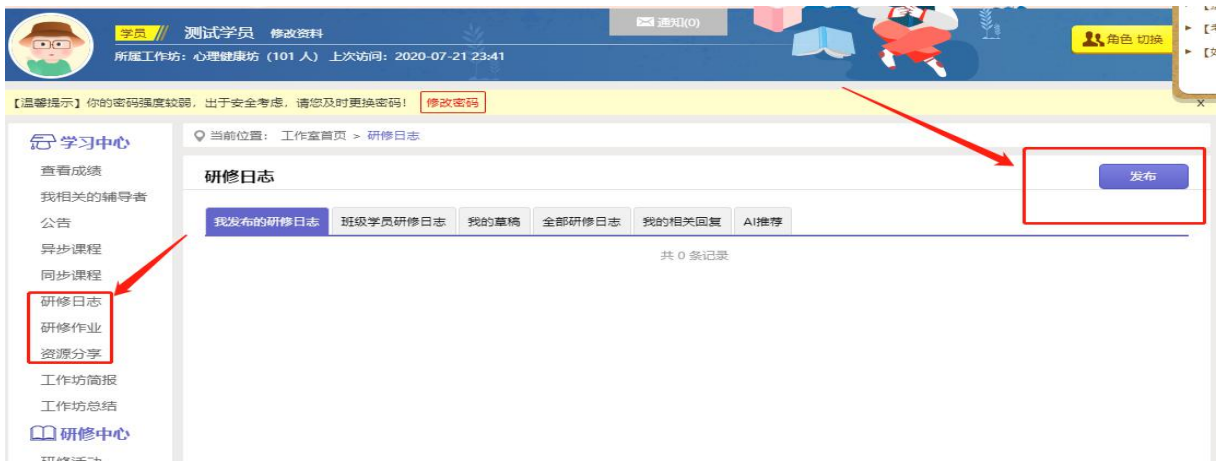

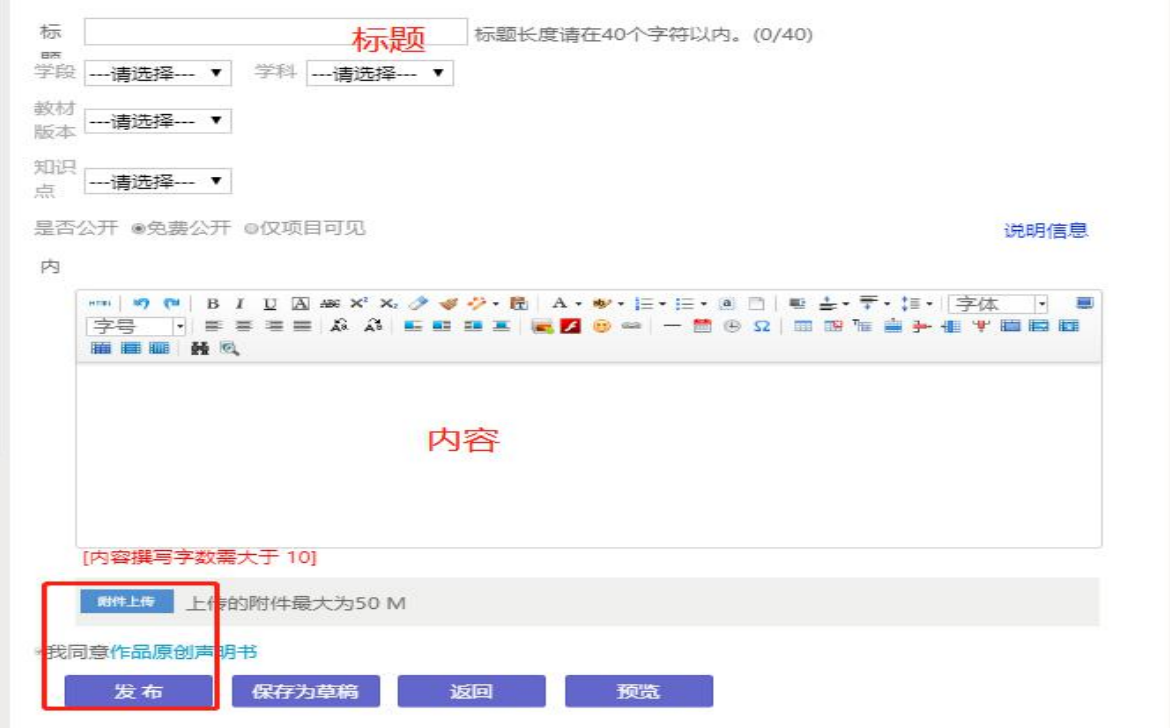

5.其他辅助功能

1.项目主页

在工作室页面,点击导航条的【项目主页】,可以进入项目主页。在 项目主页上可以查看培训的公告、考核方案等相关信息。

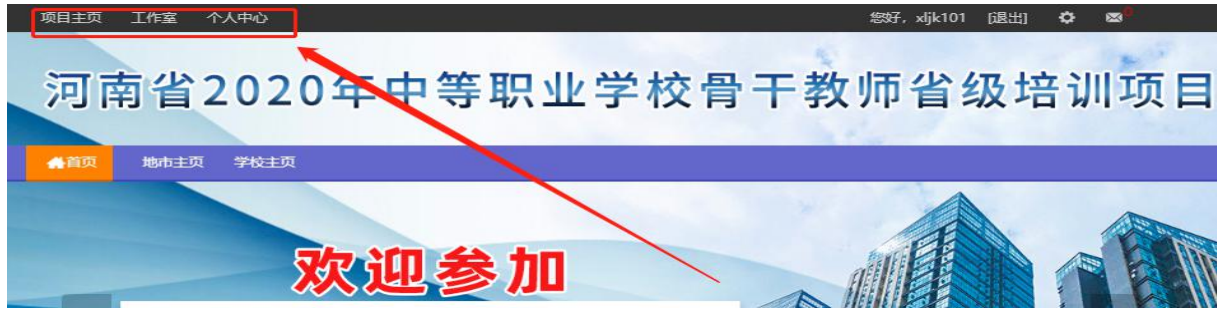

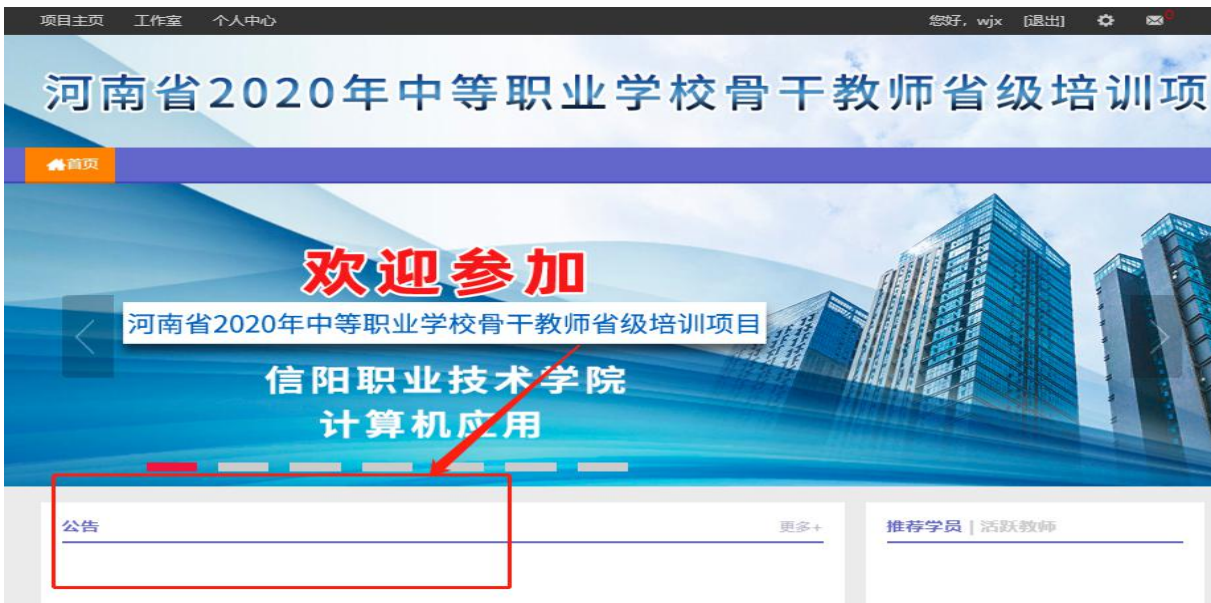

# 2.移动端 App 下载方式

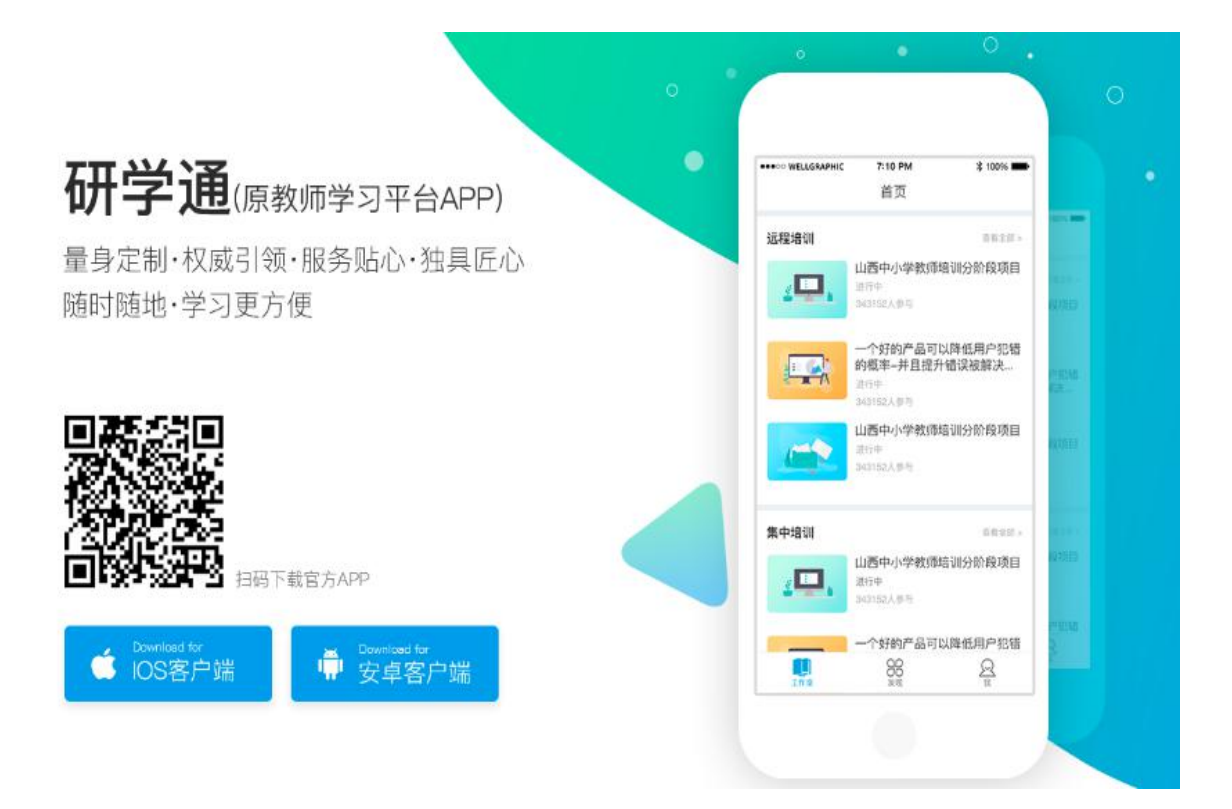